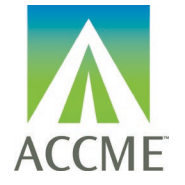

### **Contents**

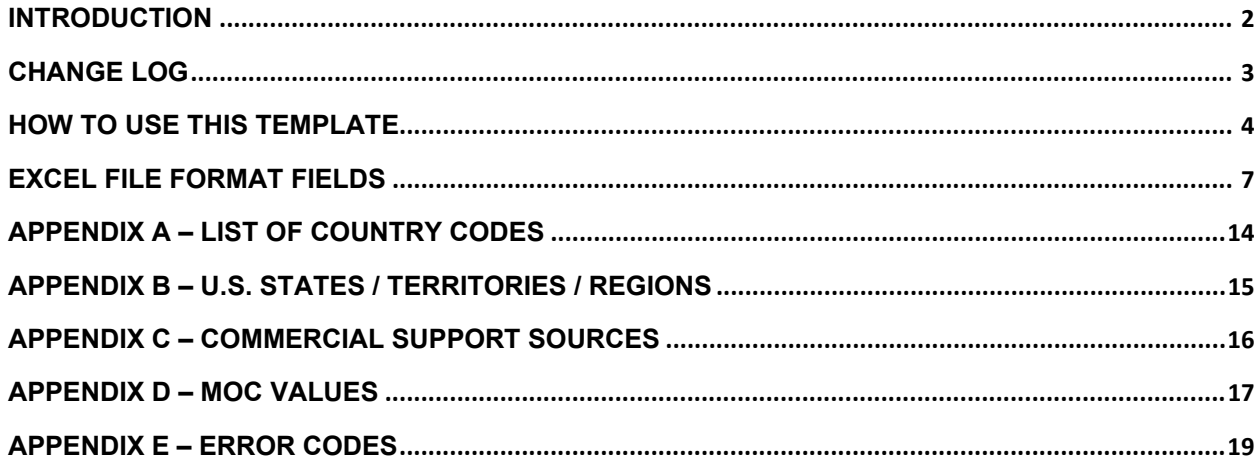

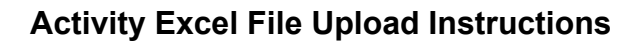

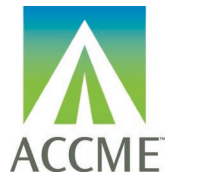

#### <span id="page-1-0"></span>**Introduction**

The Excel batch upload function in ACCME's Program and Activity Reporting System (PARS) offers providers the ability to add, update or delete multiple activity records at one time. Although this function is available for use by all providers, it will be particularly useful to organizations that already have their own CME tracking system and can map the fields in their system to the fields in PARS.

The main section of these instructions describes how to use a Microsoft Excel template to organize your data in such a way that it can be uploaded into PARS and the fields/values that are necessary for the upload. Additional appendices supply lists of entries expected in certain fields. Certain fields are required to assign a certain status to an activity.

**Draft:** The activity has enough information to save a record in PARS. In this batch method, Record Action, Internal ID, Activity Title, Activity Format, Activity Start Date, and Activity End Date are required to initially save an activity record. More information can be added as necessary with subsequent Update actions.

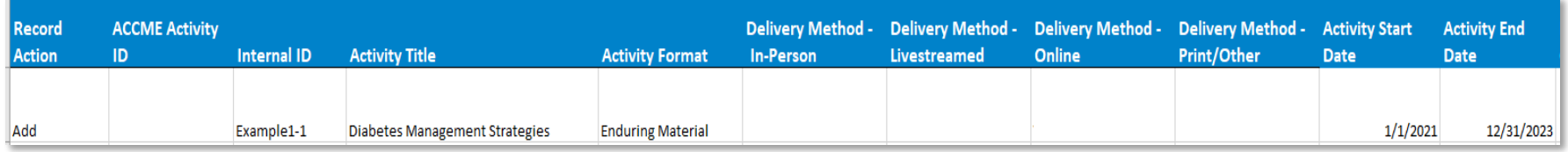

**Active**: The activity has enough information to display on CME Passport. Any column with Yes indicated in the values table is required to achieve this status.

**Ready to Close:** An active activity with an end date that has passed. Once an activity is ready to close and all fields required to close the activity are completed, this activity can be marked as closed.

**Closed:** Once an activity is marked as closed no additional updates can be made. A provider can re-open a closed activity up to 30 days after it has been marked as closed in the PARS interface if edits need to be made.

**Getting help with PARS:** If you can't find what you're looking for in these instructions, you can submit your questions to the ACCME using the contact support interface within PARS. You may also contact the ACCME at [info@accme.org](mailto:info@accme.org) with your questions.

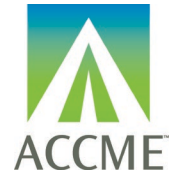

# <span id="page-2-0"></span>**Change Log**

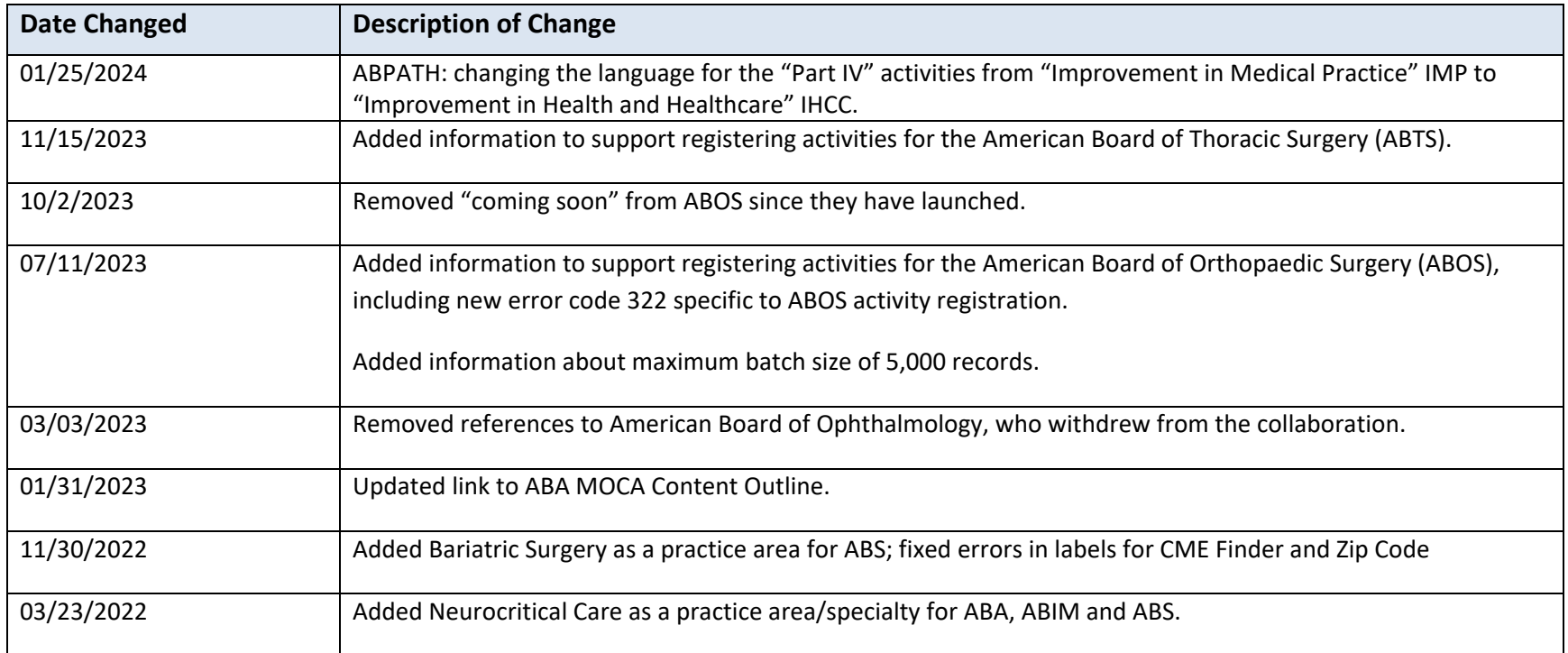

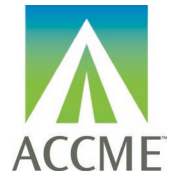

#### <span id="page-3-0"></span>**How to use this template**

1. Download the relevant Excel activity file from the PARS application.

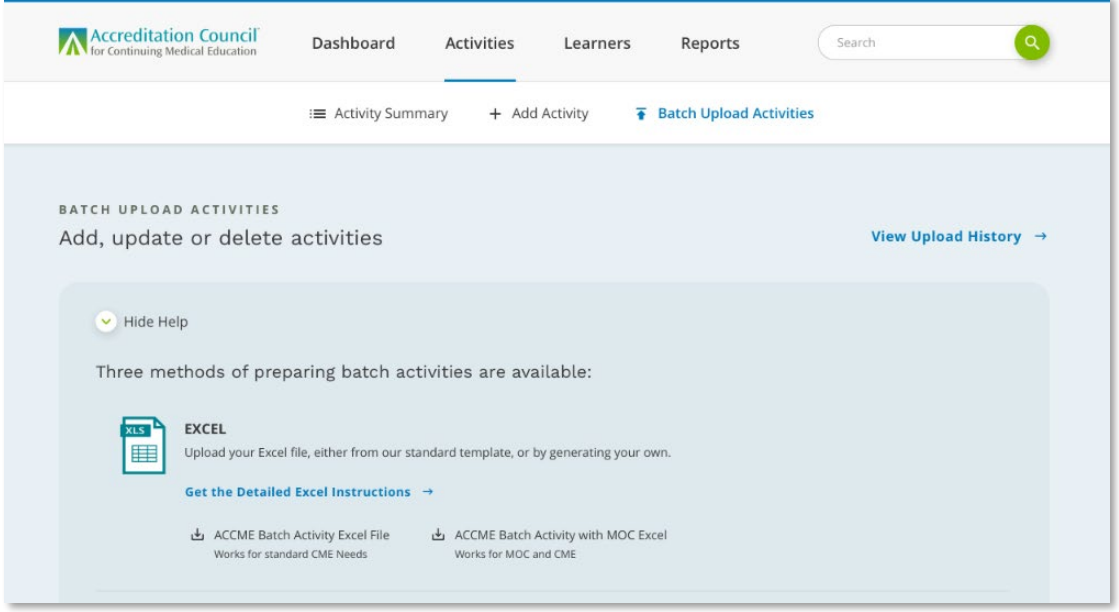

- 2. The Excel activity file displays heading rows with general instructions followed by sample data rows. After reviewing the sample data, be sure to remove these sample activities from your file prior to uploading. **Do not remove the two column headers.** Limit the number of rows of data to 5,000 rows maximum.
- 3. One row is needed per activity, and all data on the same row must relate to the same activity. You can copy and paste the number of rows needed to enter all your activities in the batch. This will copy the cell validation/valid values into each row.
- 4. Certain columns can be copied and repeated within the file Commercial Support sources if there are multiple sources, and MOC board registration if there are multiple certifying boards.

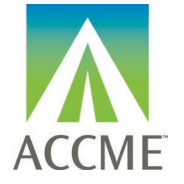

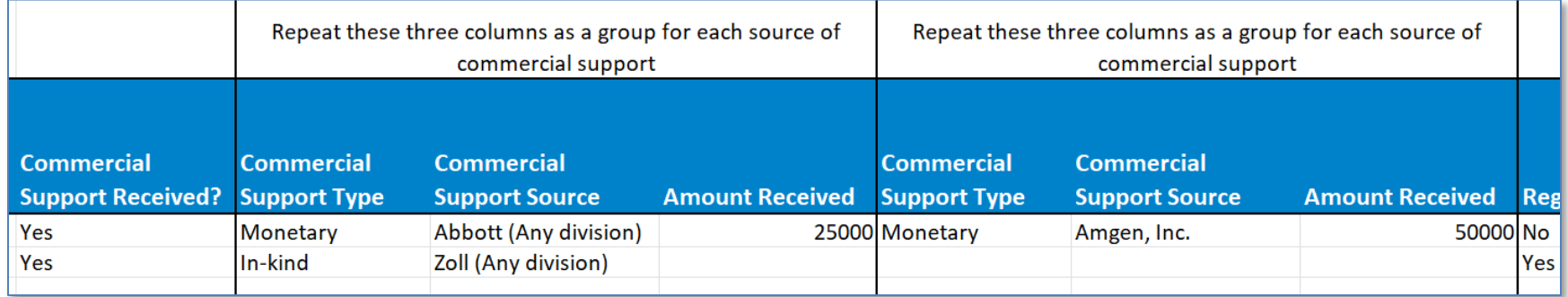

5. Log into the ACCME Program and Activity Reporting System (PARS). Click the Program and Activity Data button, then select the Activities tab and click the "Batch Upload Activities" option.

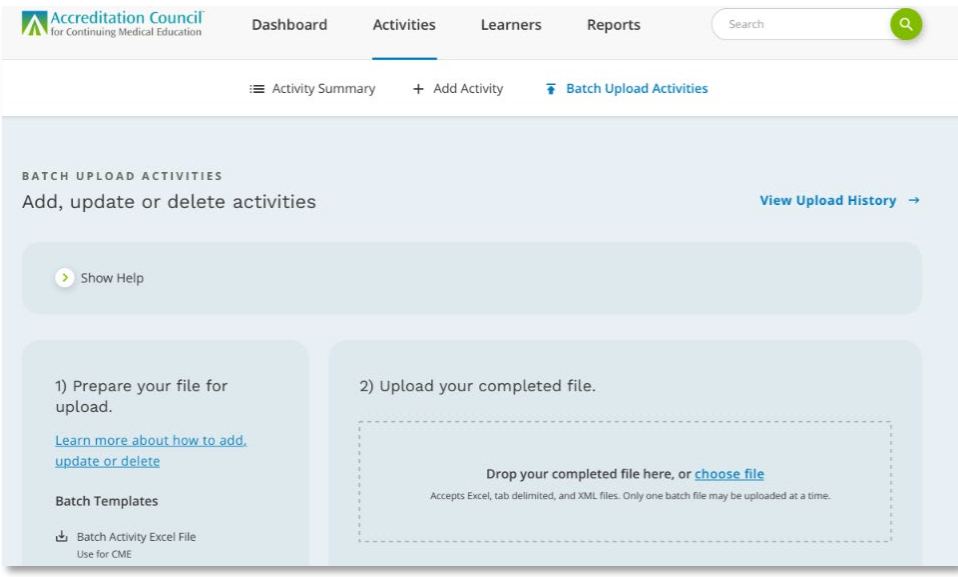

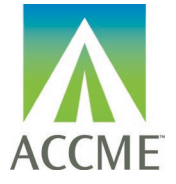

- 6. Drag and drop or choose your Excel file to upload into PARS.
- 7. Once the file has finished uploading, click on View Upload History to see the status of the file's processing.
- 8. If there are rejected activity records, download the rejected activities to view and edit any errors within the file directly. The rejection reason is added to the last column in the file. This edited file can then be uploaded again to address any activities that were not added, updated or deleted properly the first time.

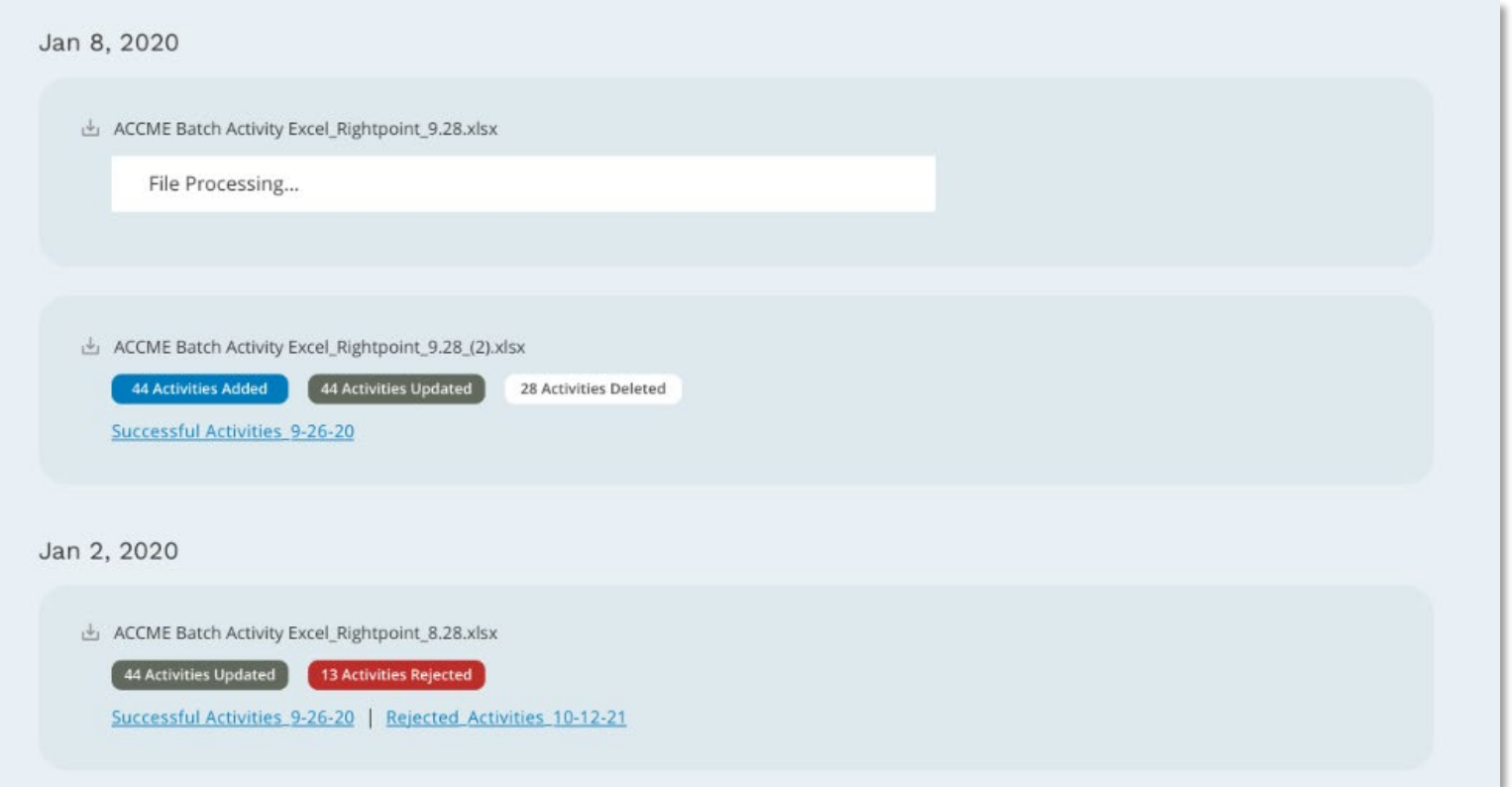

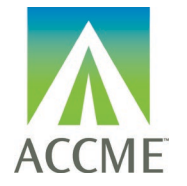

### <span id="page-6-0"></span>**Excel File Format Fields**

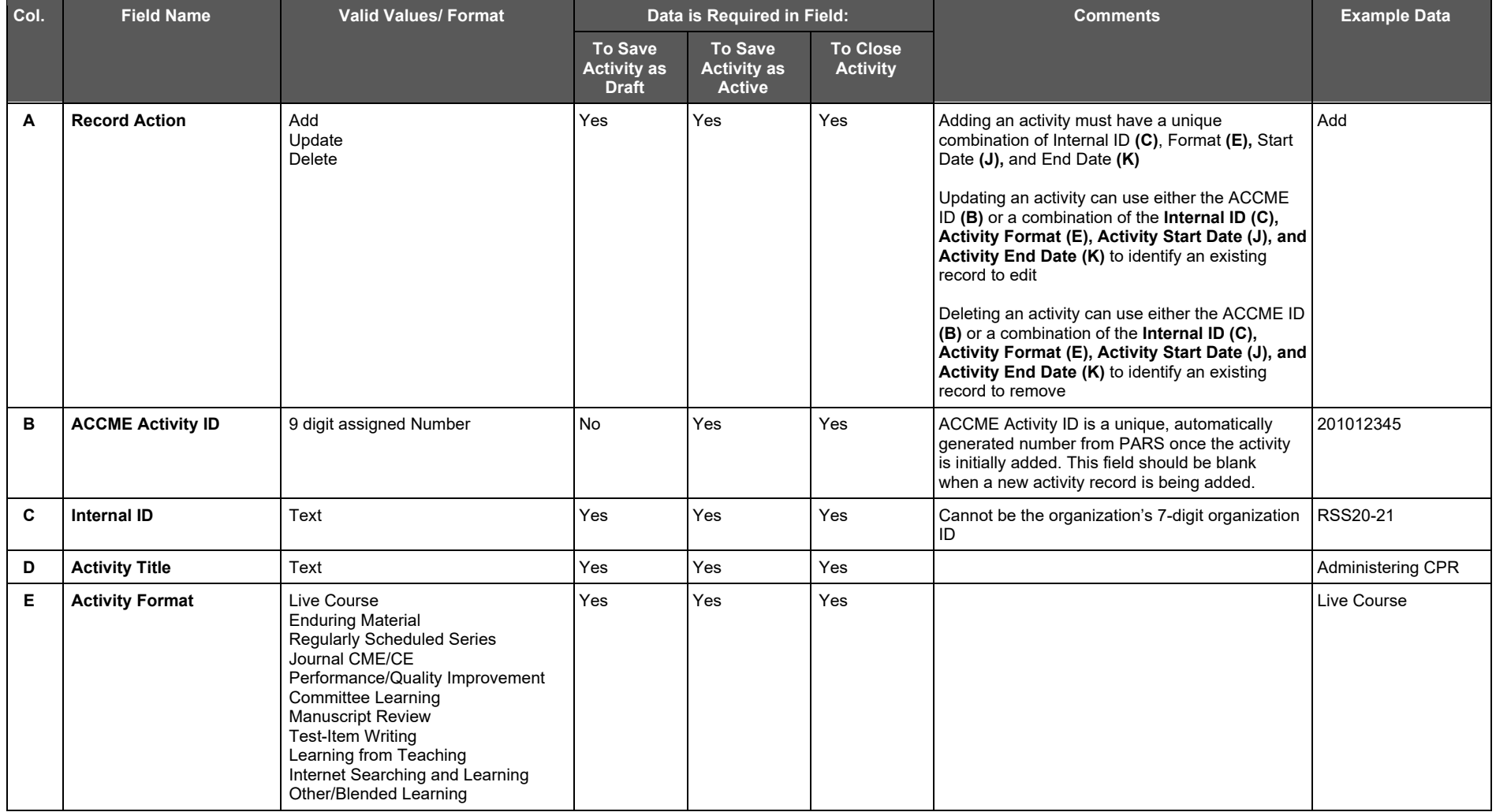

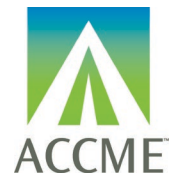

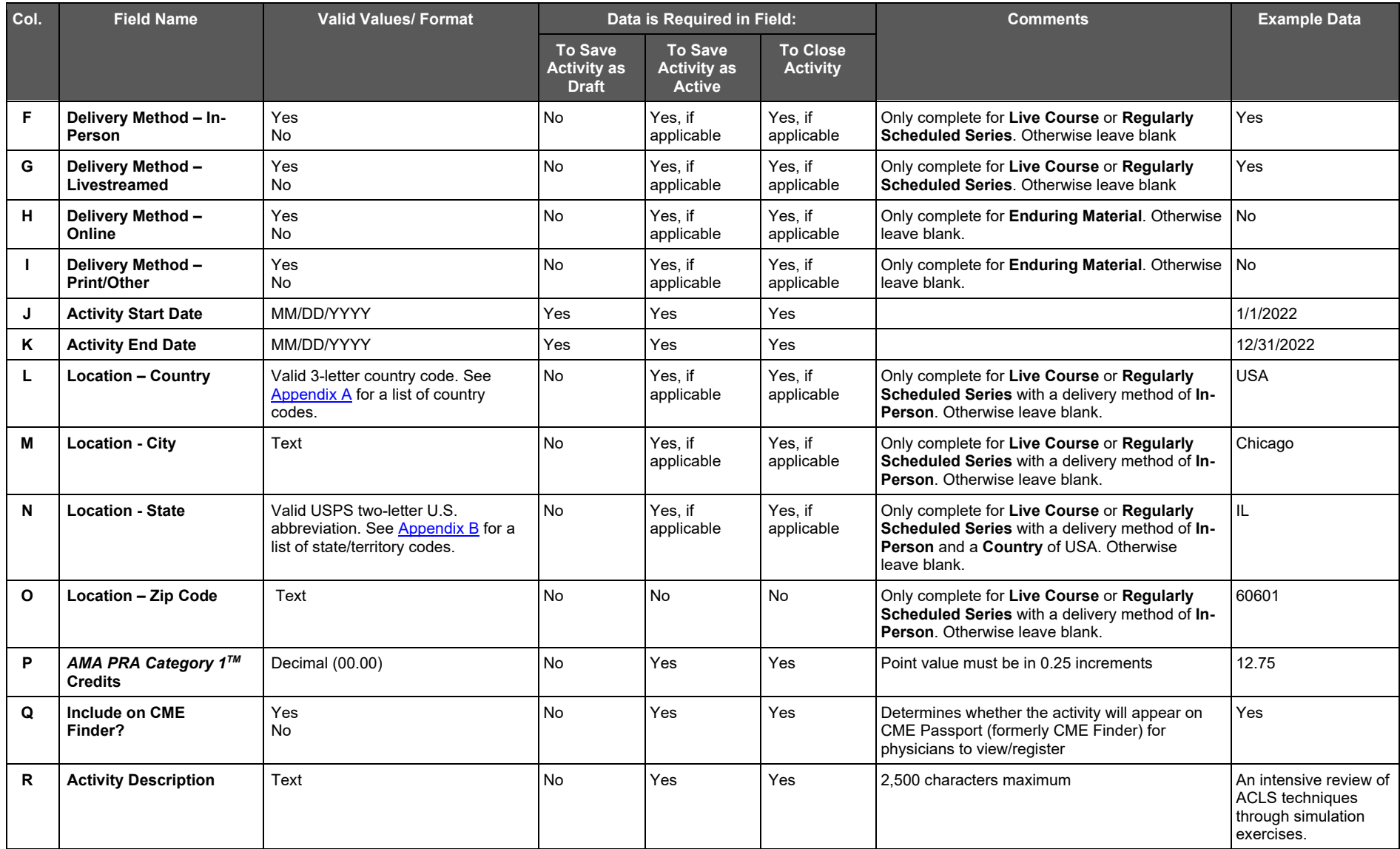

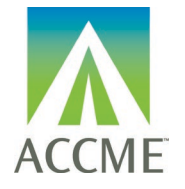

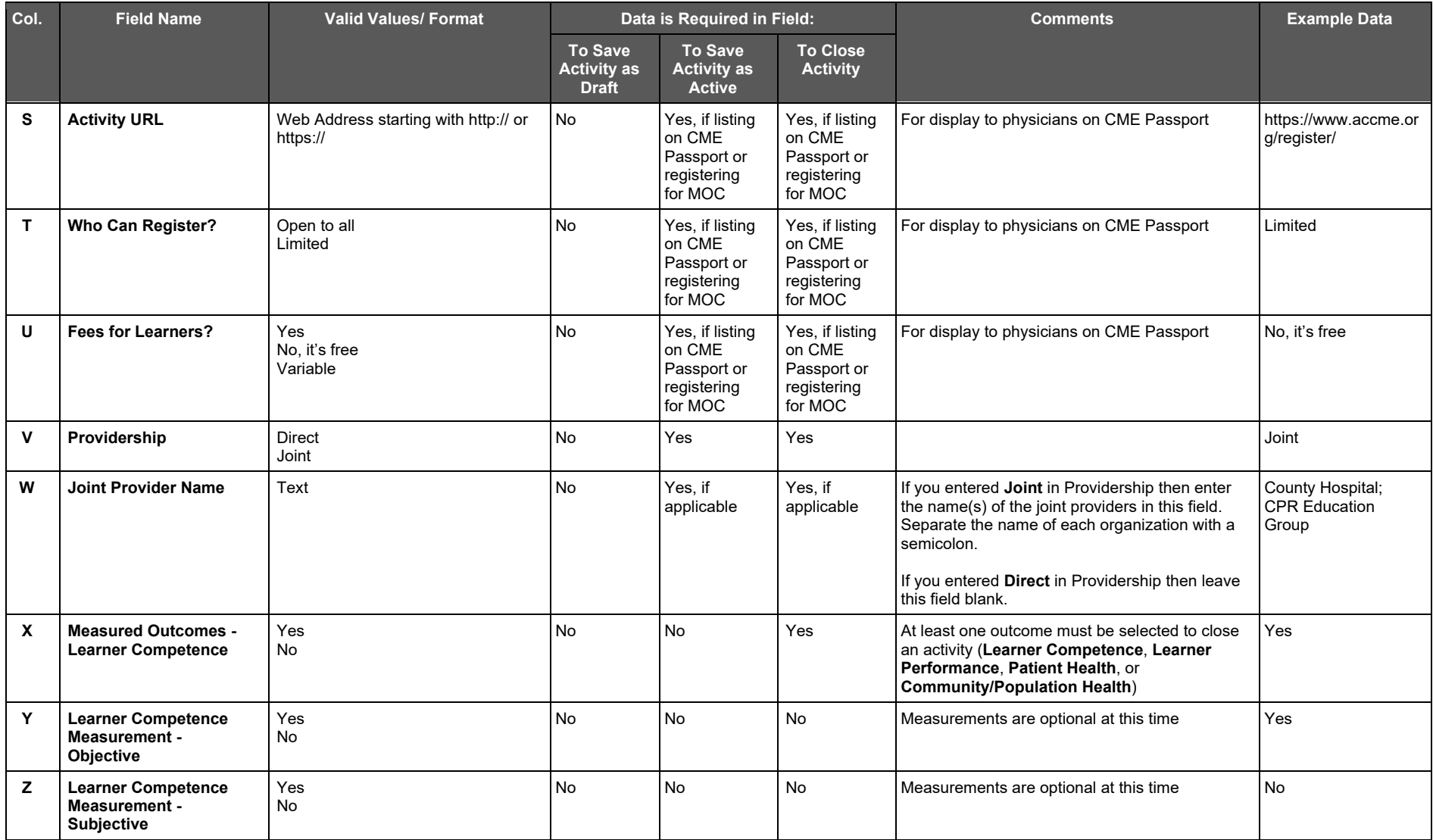

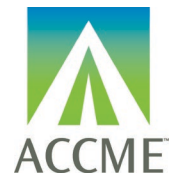

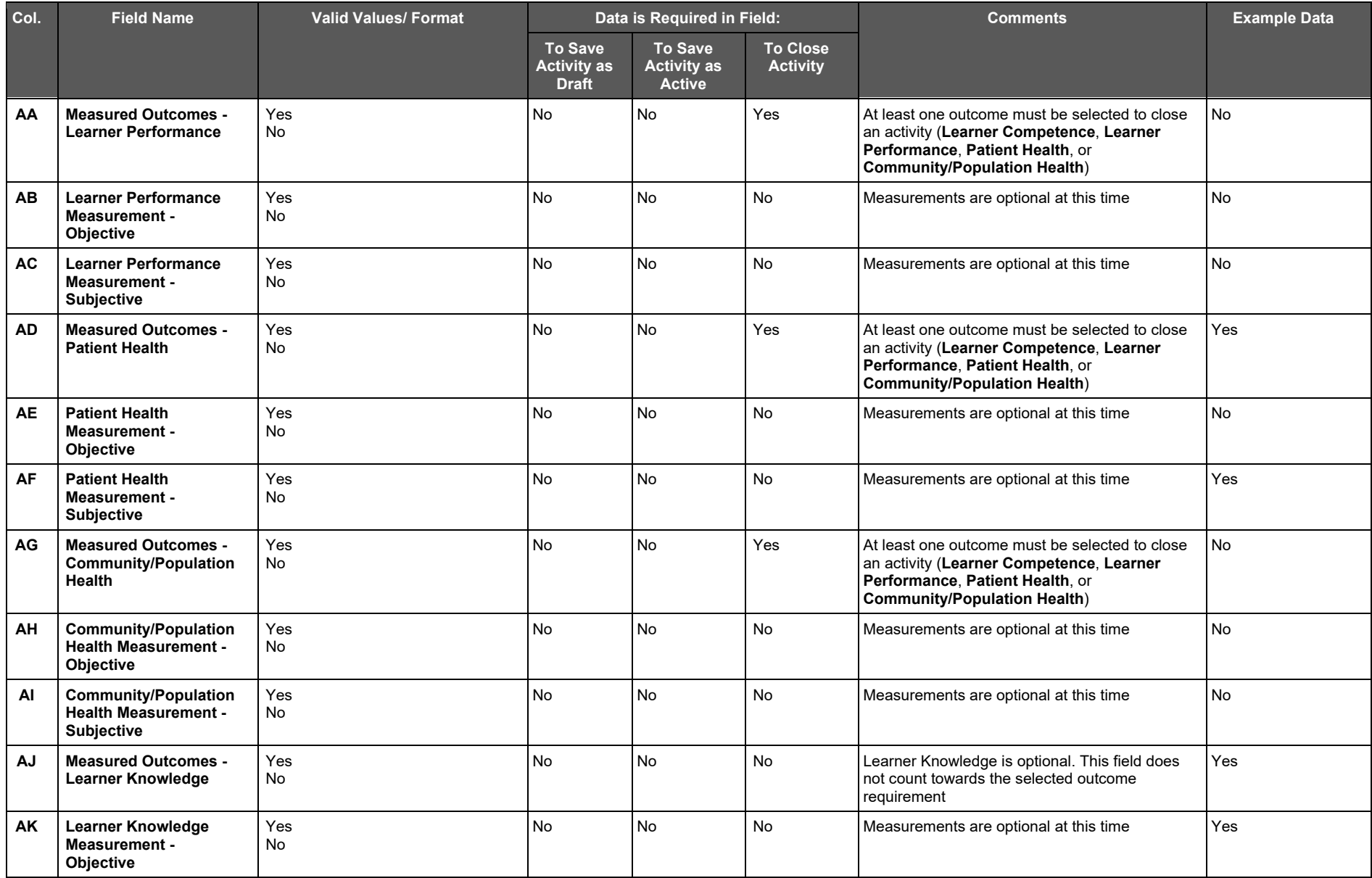

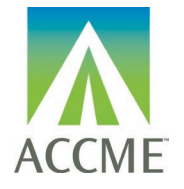

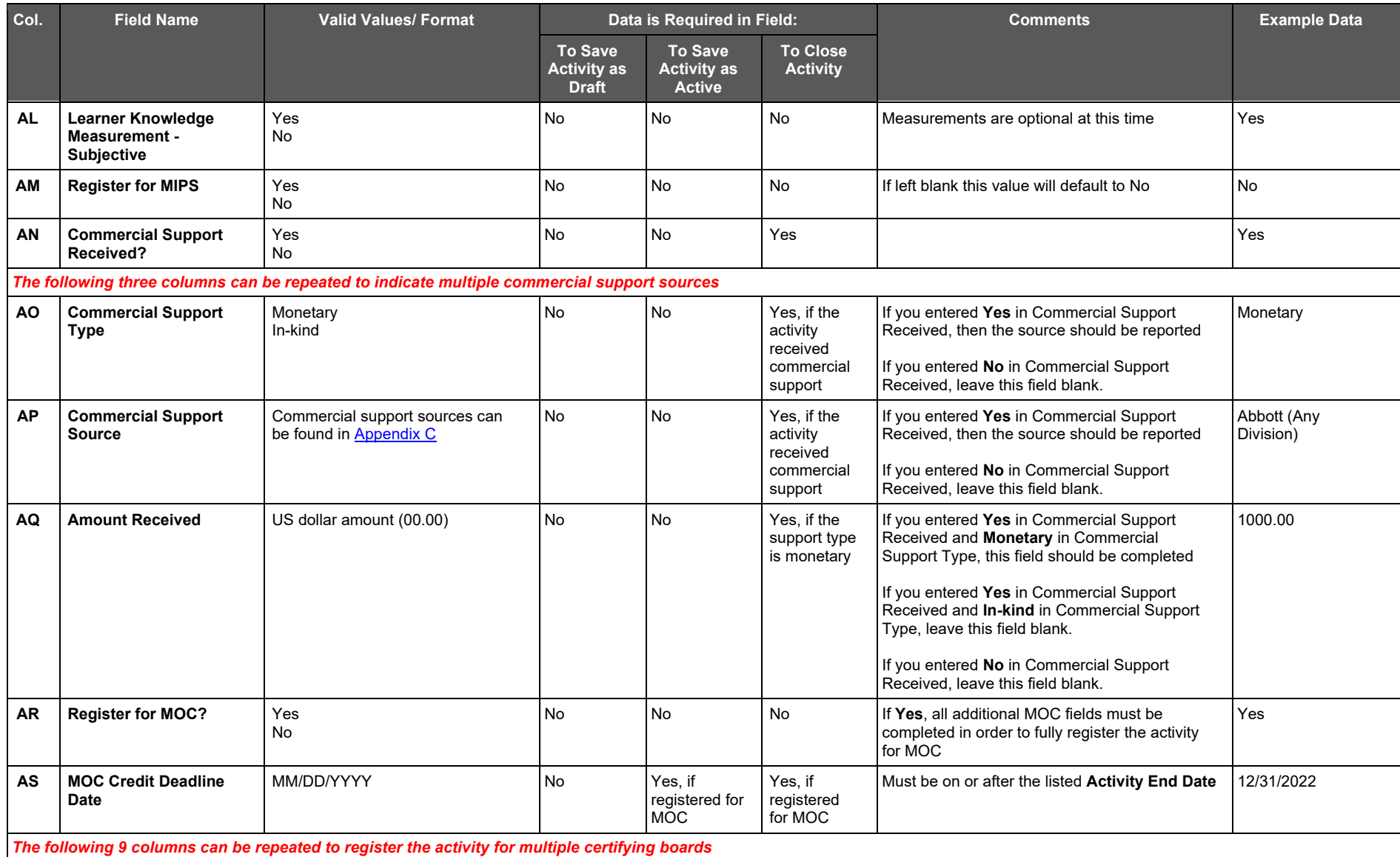

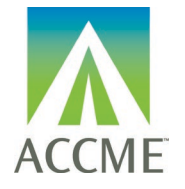

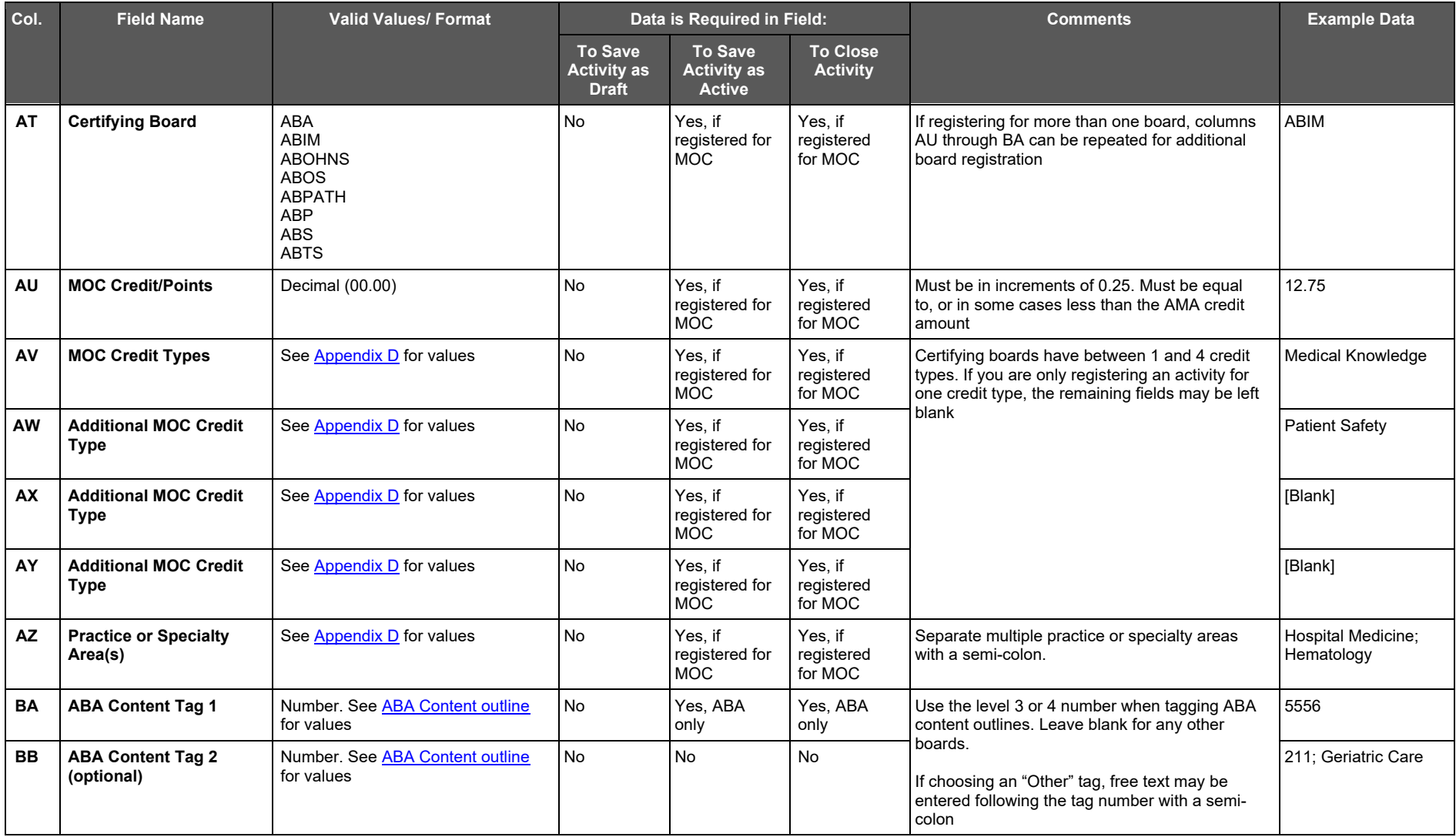

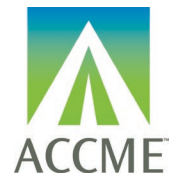

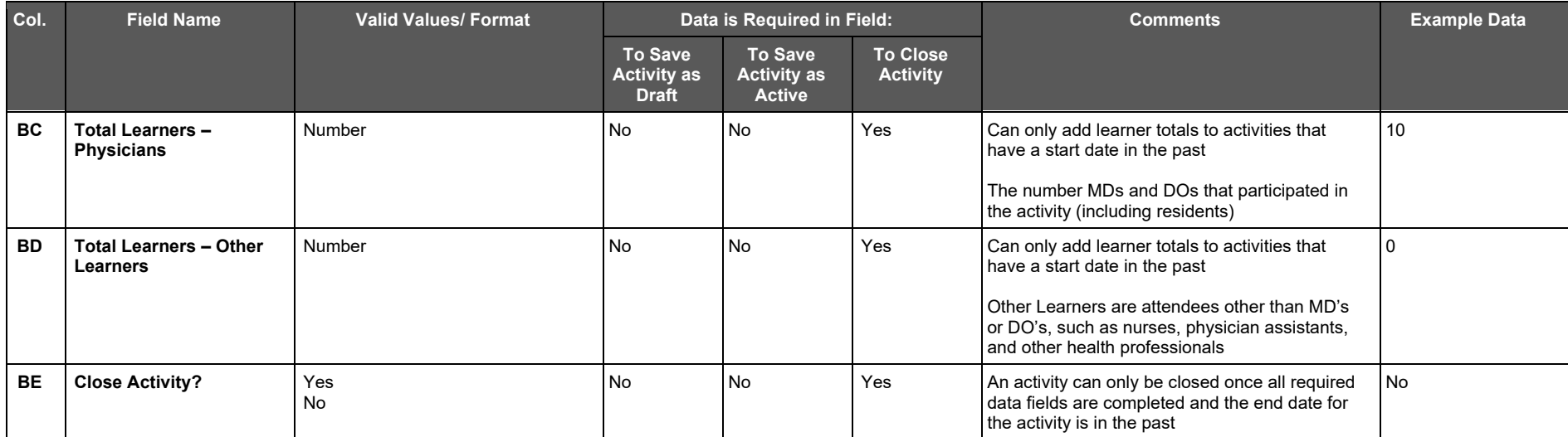

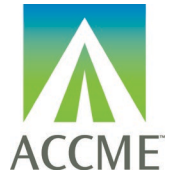

## <span id="page-13-0"></span>**Appendix A – List of Country Codes**

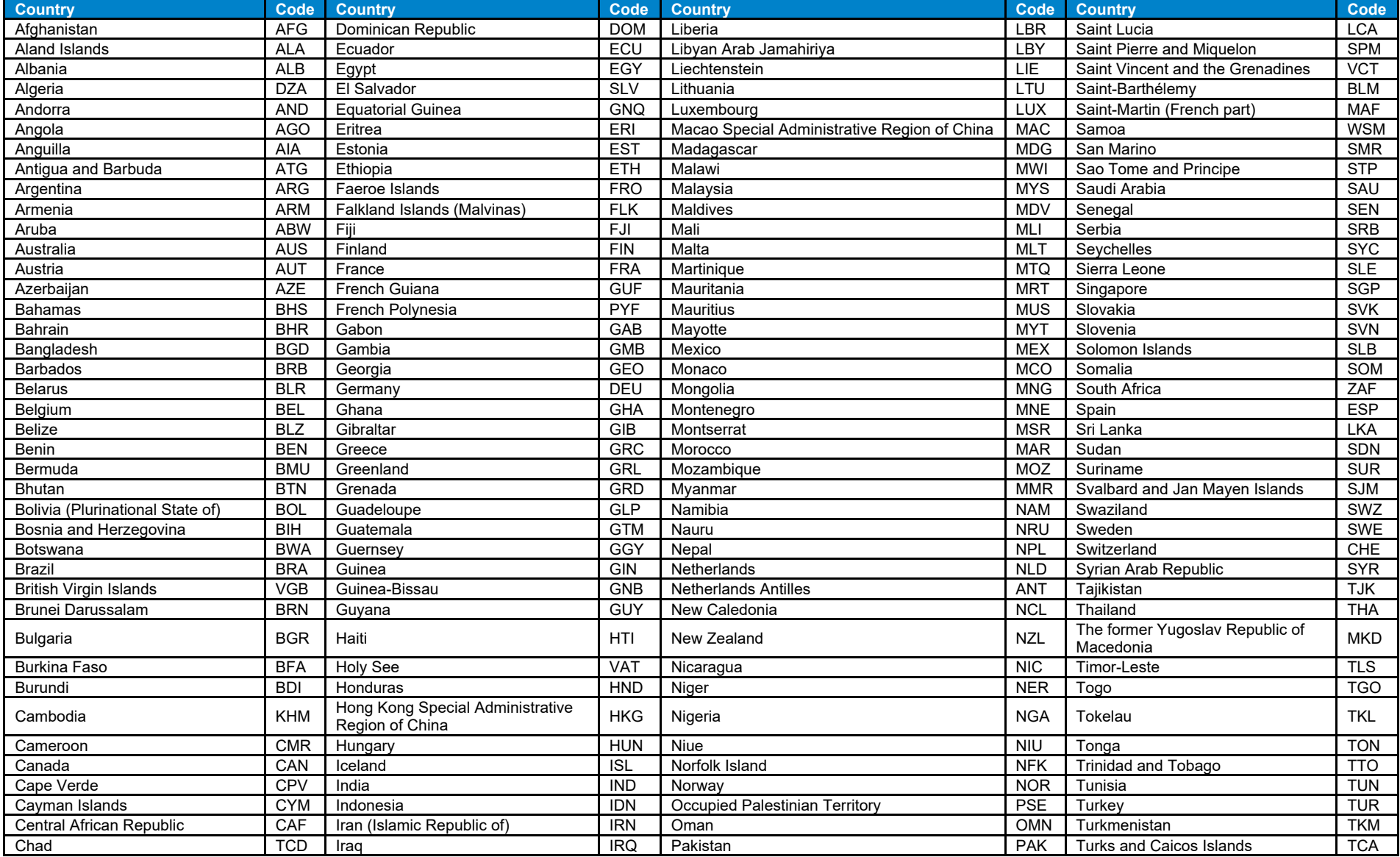

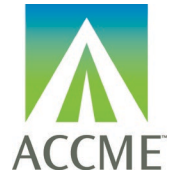

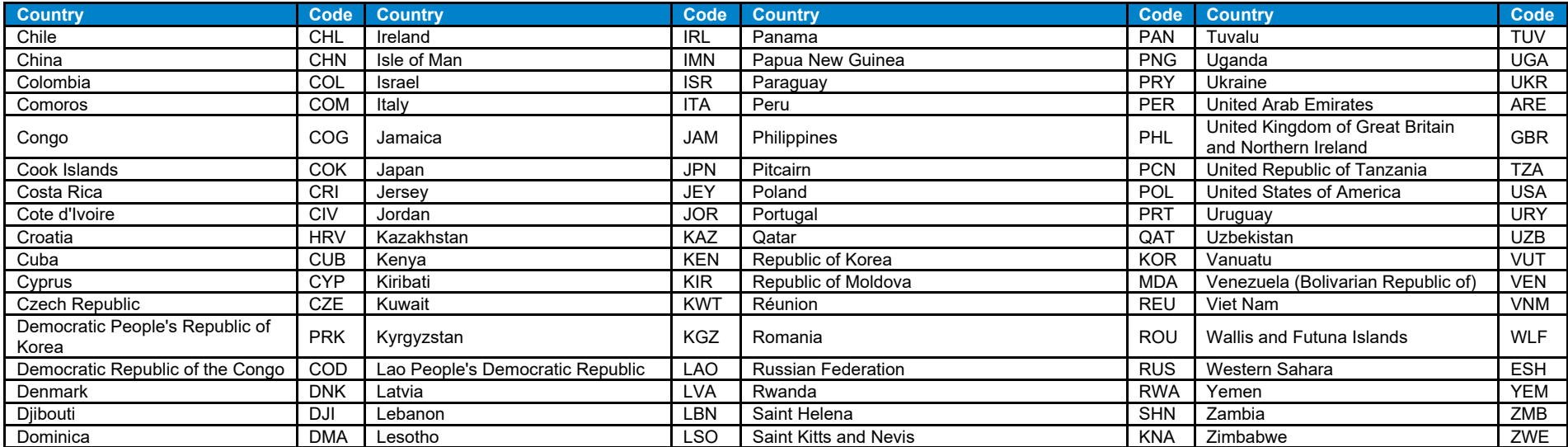

## <span id="page-14-0"></span>**Appendix B – U.S. States / Territories / Regions**

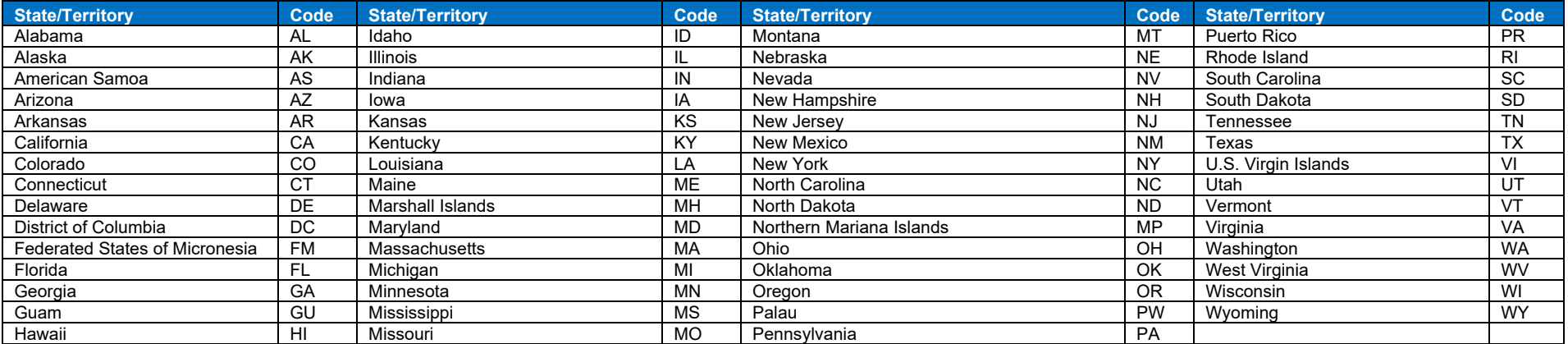

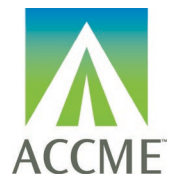

## <span id="page-15-0"></span>**Appendix C – Commercial Support Sources**

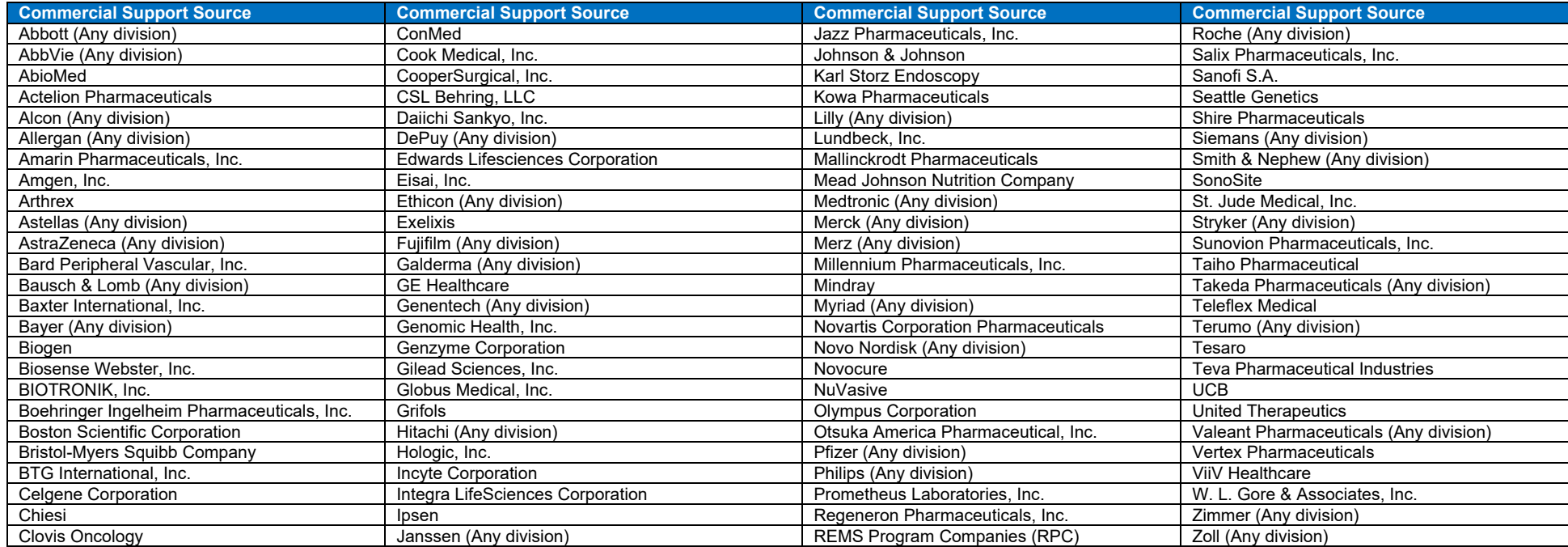

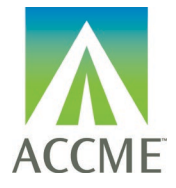

## <span id="page-16-0"></span>**Appendix D – MOC Values**

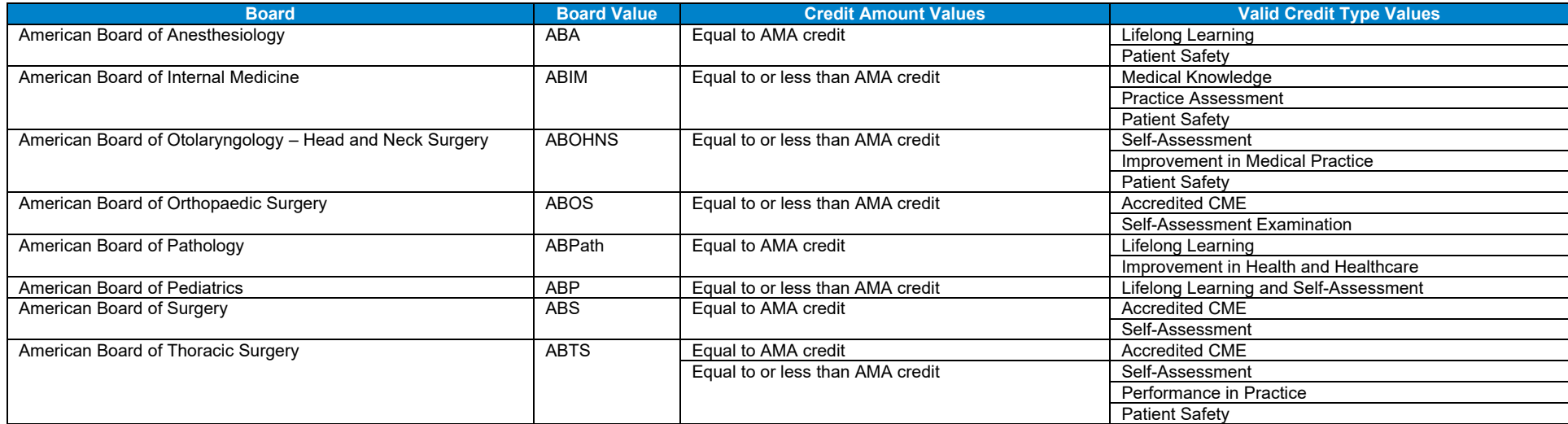

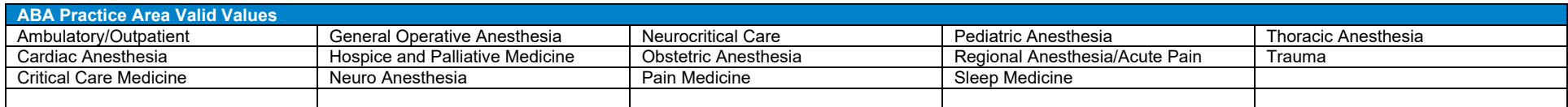

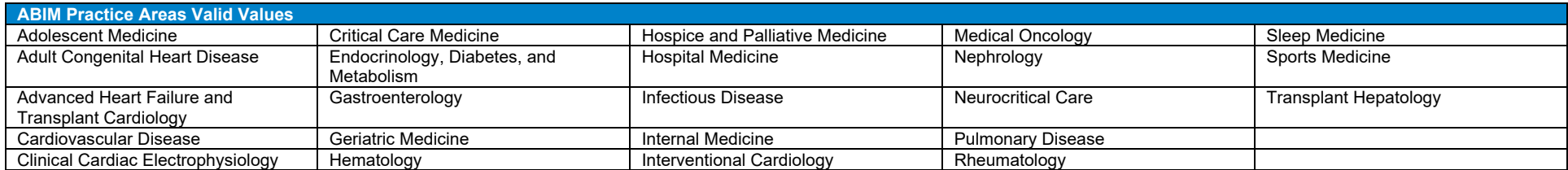

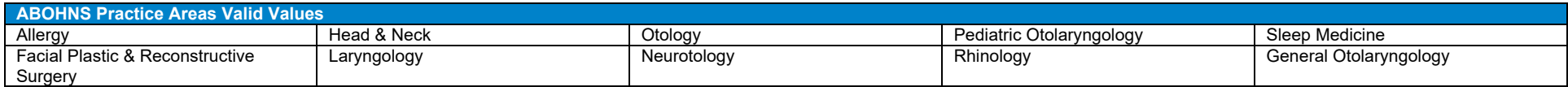

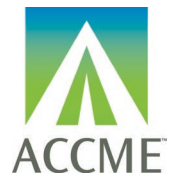

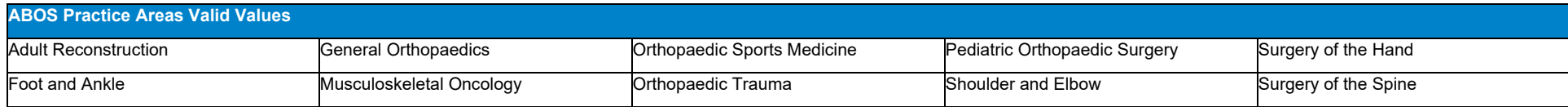

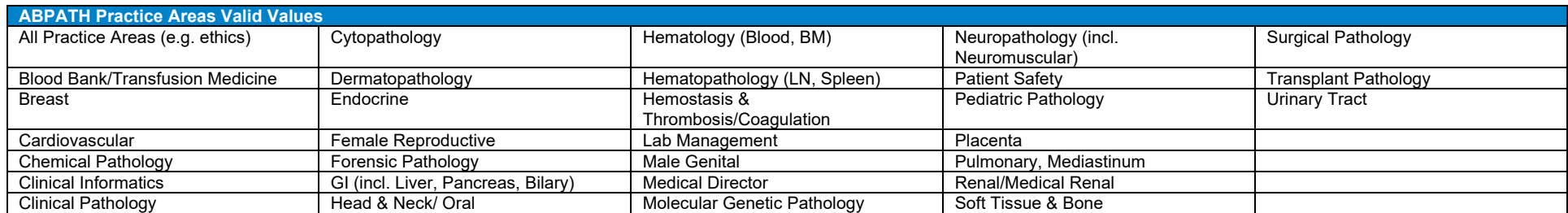

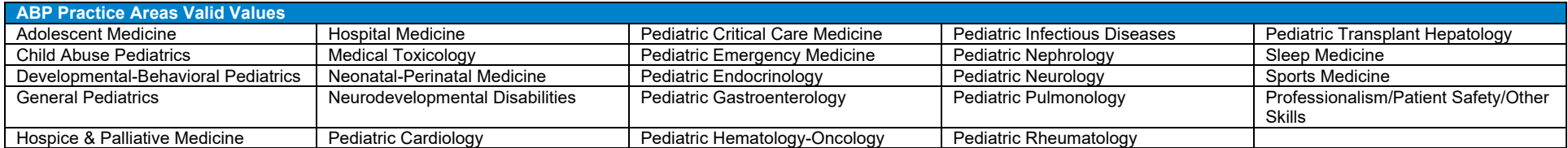

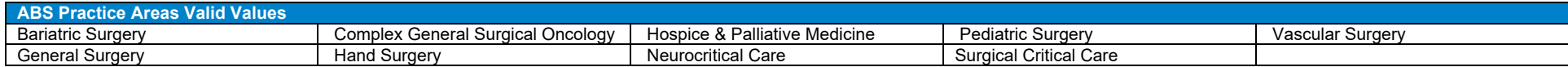

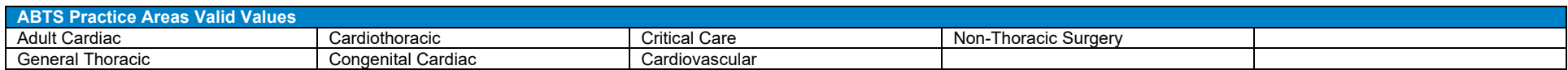

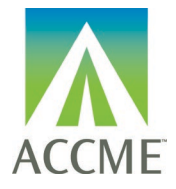

## <span id="page-18-0"></span>**Appendix E – Error Codes**

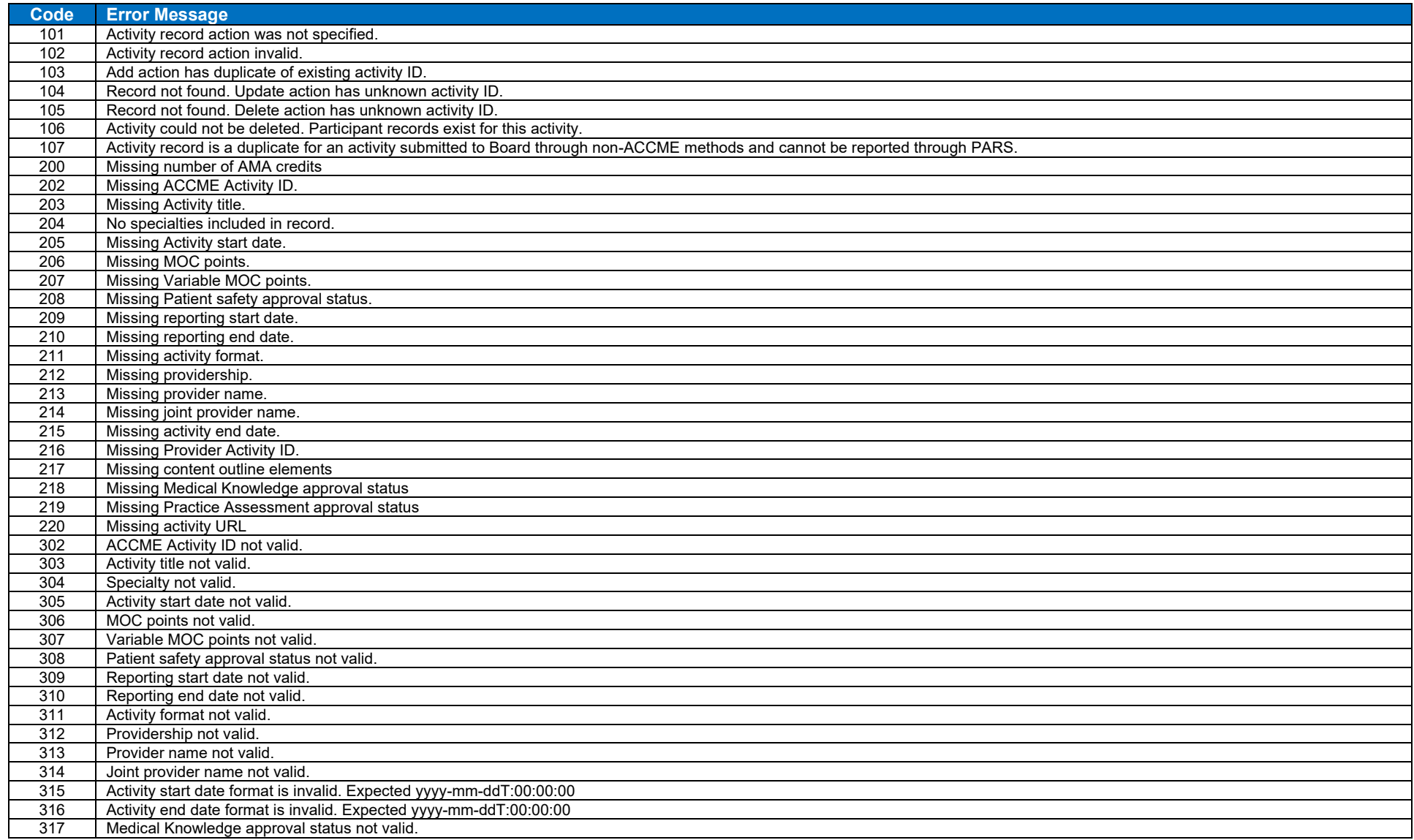

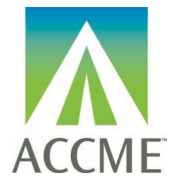

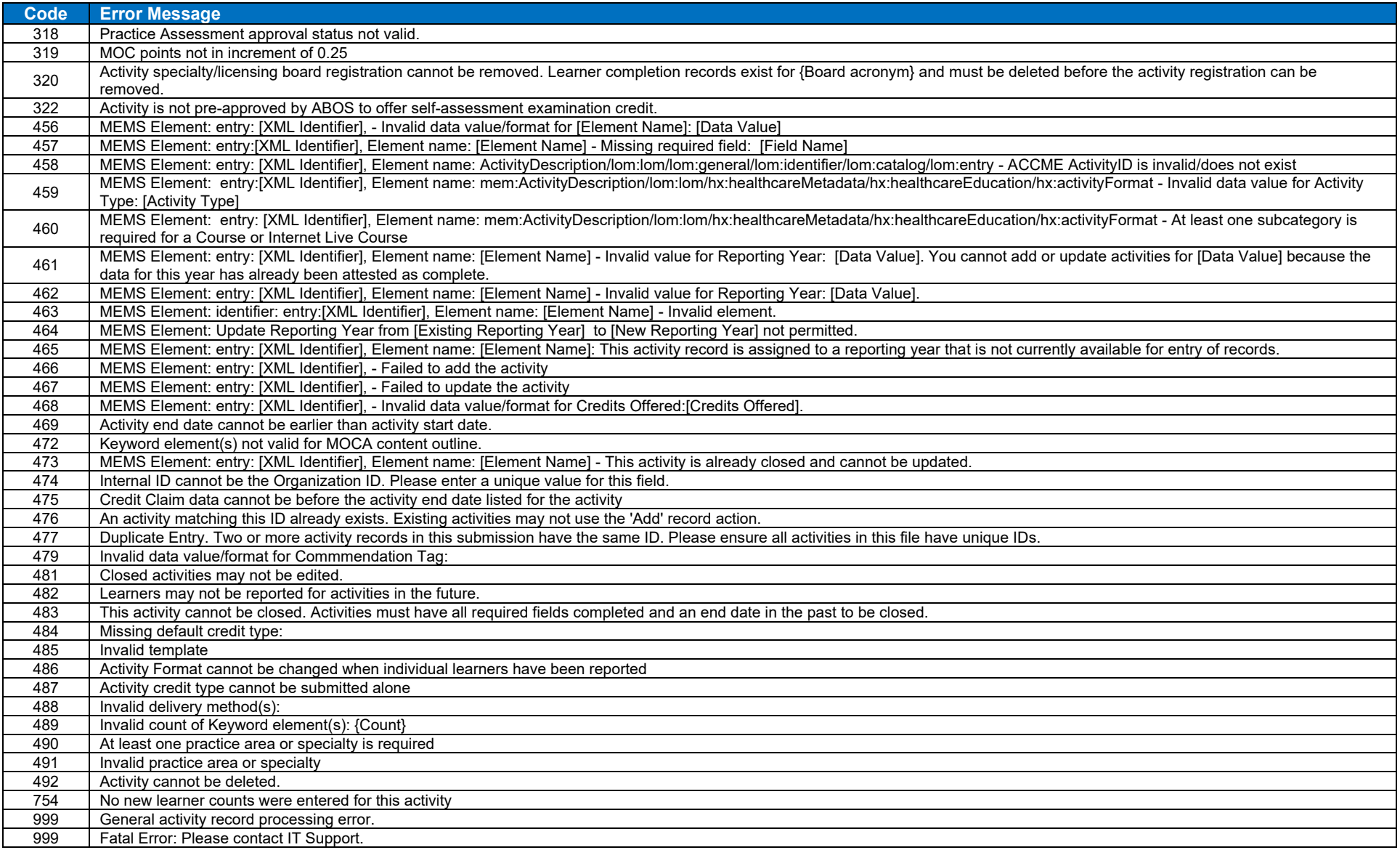